## 令和6年度奈良県・大和高田市・県立大附属高公立学校教員採用候補者選考試験 【出願手続き・留意点】

地図から退録

- 【電子申請申込みフォームまで】 ① 奈良電子自治体共同運営システム「e古都なら」へ接続し、 「電子申請」をクリック。
- ② 奈良県への申請をクリック。
- ③ 検索キーワードに「教員採用」と入力して、検索してください。
- ④ 「令和6年度奈良県・大和高田市・県立大附属高公立学校 教員採用候補者選考試験」を選択してください。 (手続き一覧に出ている場合もあります。)
- ⑤ 利用者登録は、任意です。
- ⑥ 利用規約を読み、「同意」をクリック。

⑦ 出願に使用するメールアドレスを入力し、「完了する」をクリ ック。

⑧ 返信メールを確認。

※迷惑メール対策を行っている場合、届かない場合がありま す。電子申請システムに記載されている注意事項を確かめてく ださい。

⑨ 受験票用写真データ(全員)、・加点申請・免除申請用デー タ(希望者のみ)を用意してください。データ形式等の詳細は 受験案内で確認してください。

【電子申請申込みフォームへの入力】

- ① 下へスクロールしながら、順に入力してください。 入力に不備があると次に進めない仕様になっています。 各項目の入力規則に従ってください。
- ② 年齢は、令和6年4月1日現在の年齢が自動計算されます。 (現在の年齢が表示されるわけではありません。)

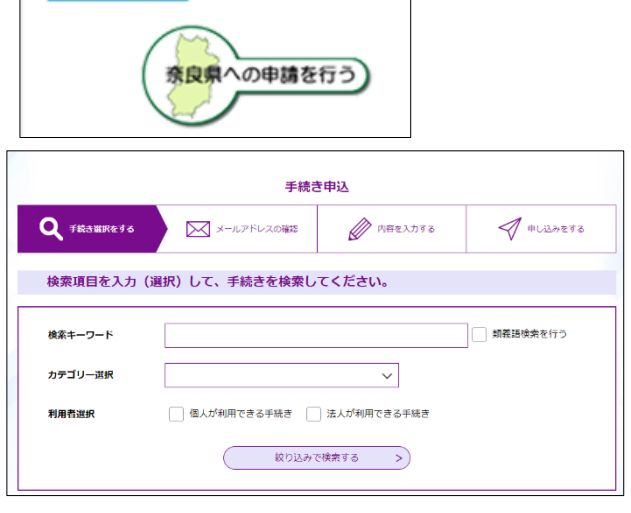

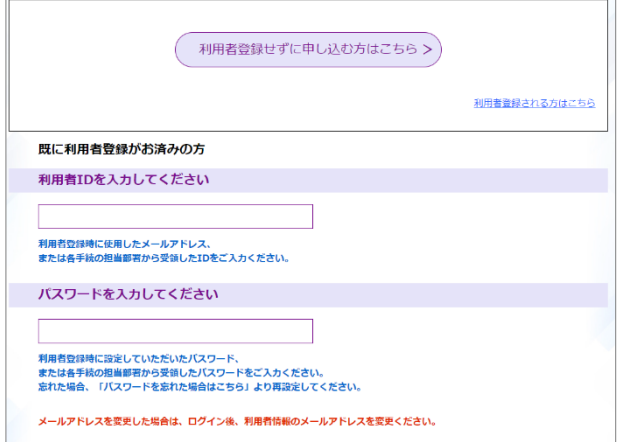

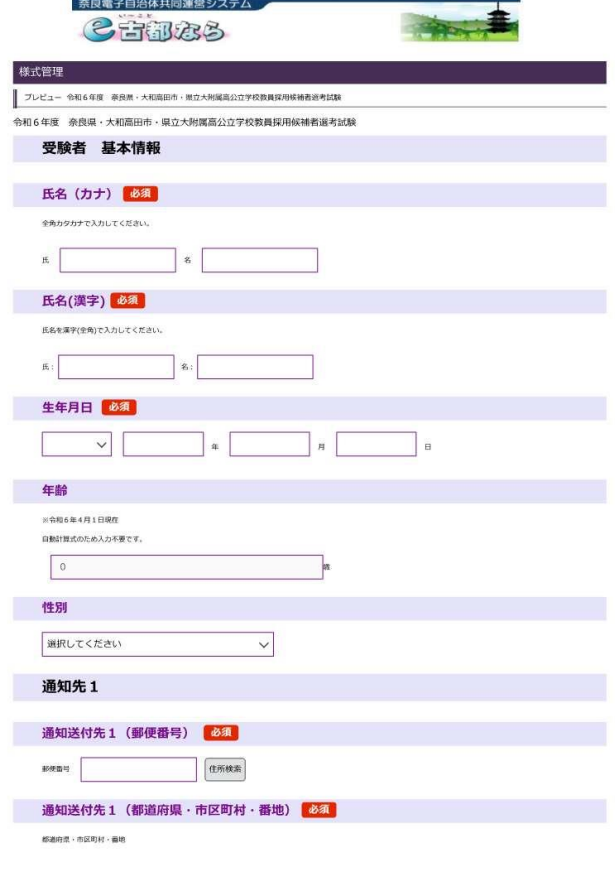

- ③ 教育委員会から受験者に連絡をする場合、通知連絡先1の 電話番号に電話をします。0742-27-9852 から発信しま す。
- ④ 通知先2は、通知先1以外に連絡の取れる連絡先がある方 のみ、入力してください。
- ⑤ 出願する選考区分・校種・教科を入力してください。
- ⑥ 個人面接の教科を選択してください。(小学校) ※受験する校種・教科等によって非表示になります。
- ⑦ 個人面接の教科を選択してください。(中学校) ※受験する校種・教科等によって非表示になります。
- ⑧ 個人面接の教科を選択してください(高校・地理歴史) 受験する校種・教科等によって非表示になります。
- ⑨ 配置希望(対象者のみ)を選択してください。 ※対象者以外は、非表示になります。
	- ★県立大附属高への配置希望 ※高校(国語・数学・理科(物理))受験者のみ
	- ★大和高田市への配置希望 ※高校(商業)受験者のみ
	- ★養護教諭の配置希望 ※「小中学校」「県立学校」から第1希望を選択してください。
	- ★実習助手・寄宿舎指導員の配置希望 ※「工業」「理科」「特別支援」の中から第 1 希望・第 2 希 望を選択してください。

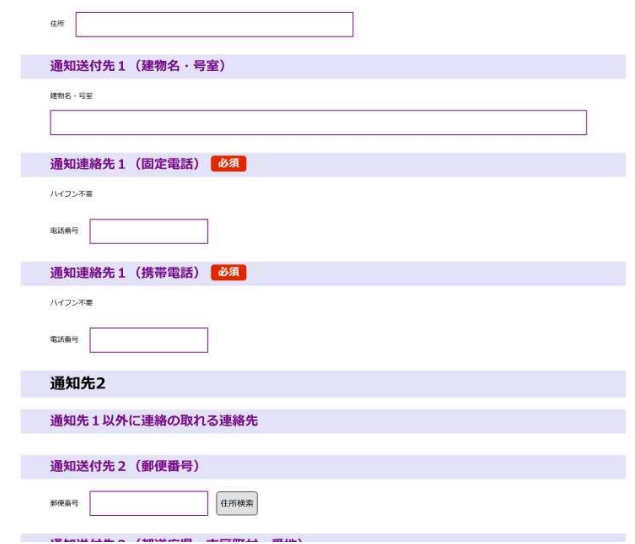

**www.www.www.www.www.www.** 

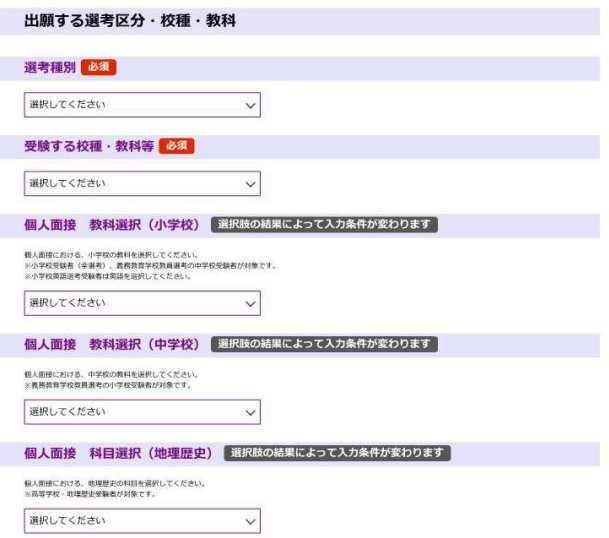

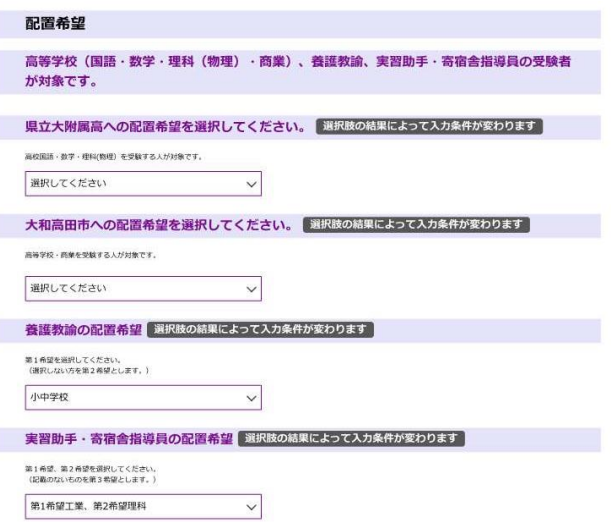

## ⑩ 最終学歴について入力してください。

 ※教員免許取得のための通信制課程は最終学歴となりませ ん。

- ※学校名頭文字検索を利用してください。
- ※該当する学校がない場合は、「学校名(その他)」に直接 入力してください。

- ⑪ 部活動等について入力してください。 ※文字数制限がありますので、簡潔に入力してください。 ※ご自身が経験された部活動や指導経験のある部活動を 入力してください。
	- ※主な成績は、地区大会(近畿大会など)以上の成績等、顕 著なものを入力してください。 ※特にない場合は、入力不要です。
- ⑫ 賞罰は、懲戒処分や分限処分などの処分歴(体罰、わいせ つ行為、各種ハラスメント、飲酒運転等)や、罰金刑以上の刑 罰(道路交通法違反を除く)がある場合には、その名称や期 日、具体的な内容について入力してください。

処分歴の秘匿や、故意による虚偽の記載があった場合に は、採用候補者名簿から名前を削除します。

- ⑬ 教員免許・司書教諭資格について入力してください。
	- ※免許状1については、受験する校種・教科の免許状につい て入力してください。
	- ※取得見込の場合も、「有」を選択して入力してください。 ※以下、所有する(取得見込み含む)免許状について全て、 入力してください。
	- ※11以上ある場合は、「受験上の配慮希望事項等」欄に 入力してください。
	- ※「無」を選択すると、それ以降の免許状の入力フォームは 非表示になります。

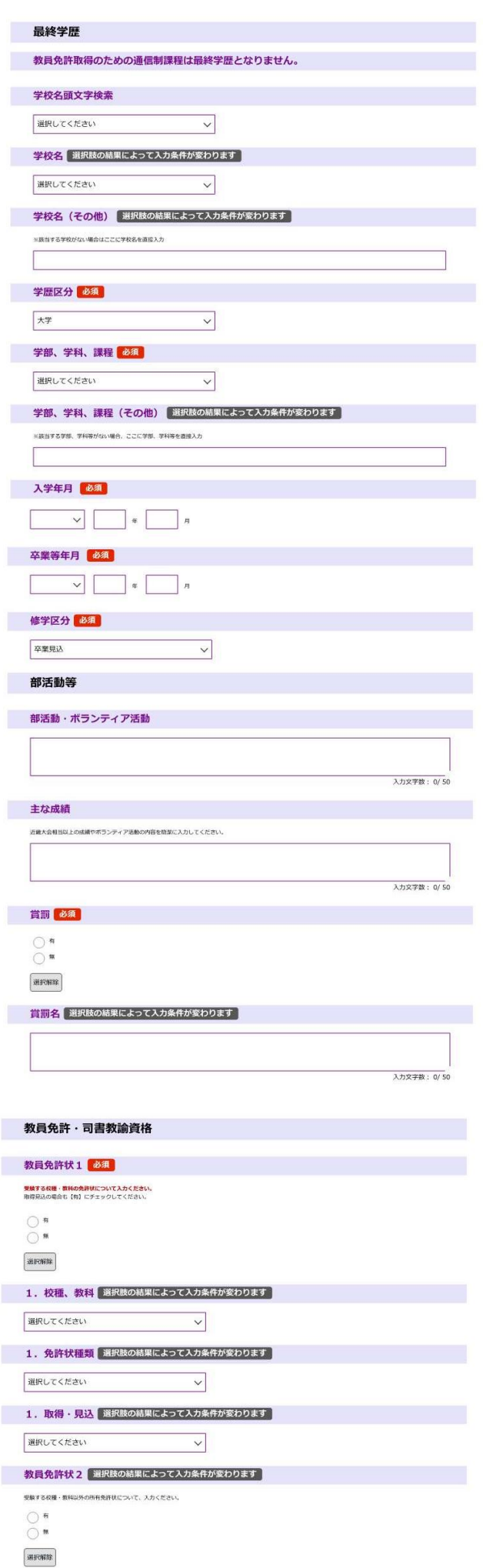

- ⑭ 加点申請を希望する人は「有」を選択し、申請番号を選択し てください。
	- ※申請番号ごとに申請できる選考区分・校種が異なります。 対象以外のものを申請されても加点を行いません。 ※複数申請可能です。
	- ※「無」を選択すると、それ以降の加点申請の入力フォームは 非表示になります。

- ※加点資格詳細を入力してください。 申請番号4、10、11、14を選択した方が対象です。
- ⑮ 履歴事項(学歴・職歴)を入力してください。
	- ※学校名1は、高等学校名を入力してください。

- ※学歴2・3・4は、既に入力した最終学歴までの間に学歴が ある方が対象です。
- ※「無」を選択すると、それ以降の学歴入力フォームは非表示 になります。
- ※職歴が12以上ある場合は、直近の履歴を優先して入力し てください。
	- (例)職歴が20ある場合は、1~8を「受験上の配慮希望 事項等」に入力し、9~20を入力する。
- ※任用履歴については、辞令書の通りに正しく入力してくだ さい。
- ※職種・職務内容について選択肢から選んでください。
- ※「無」を選択すると、それ以降の職歴入力フォームは非表示 になります。

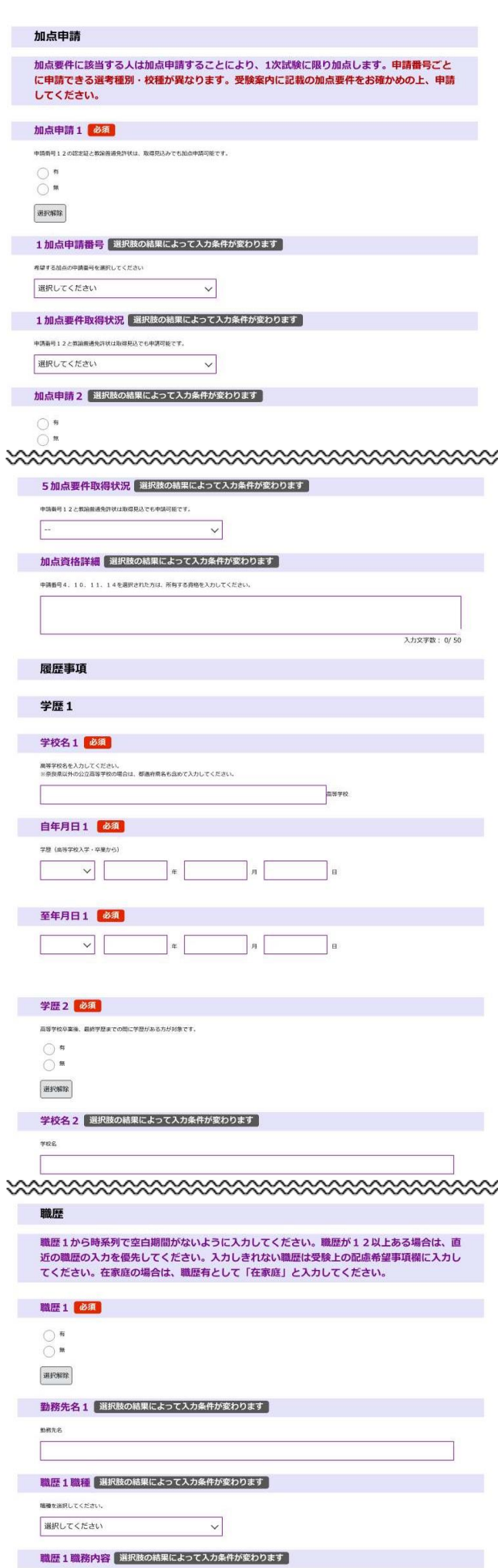

## ⑯ 出願時に学校で勤務されている場合は、「有」を選択して 現任校の情報を入力して

ます。

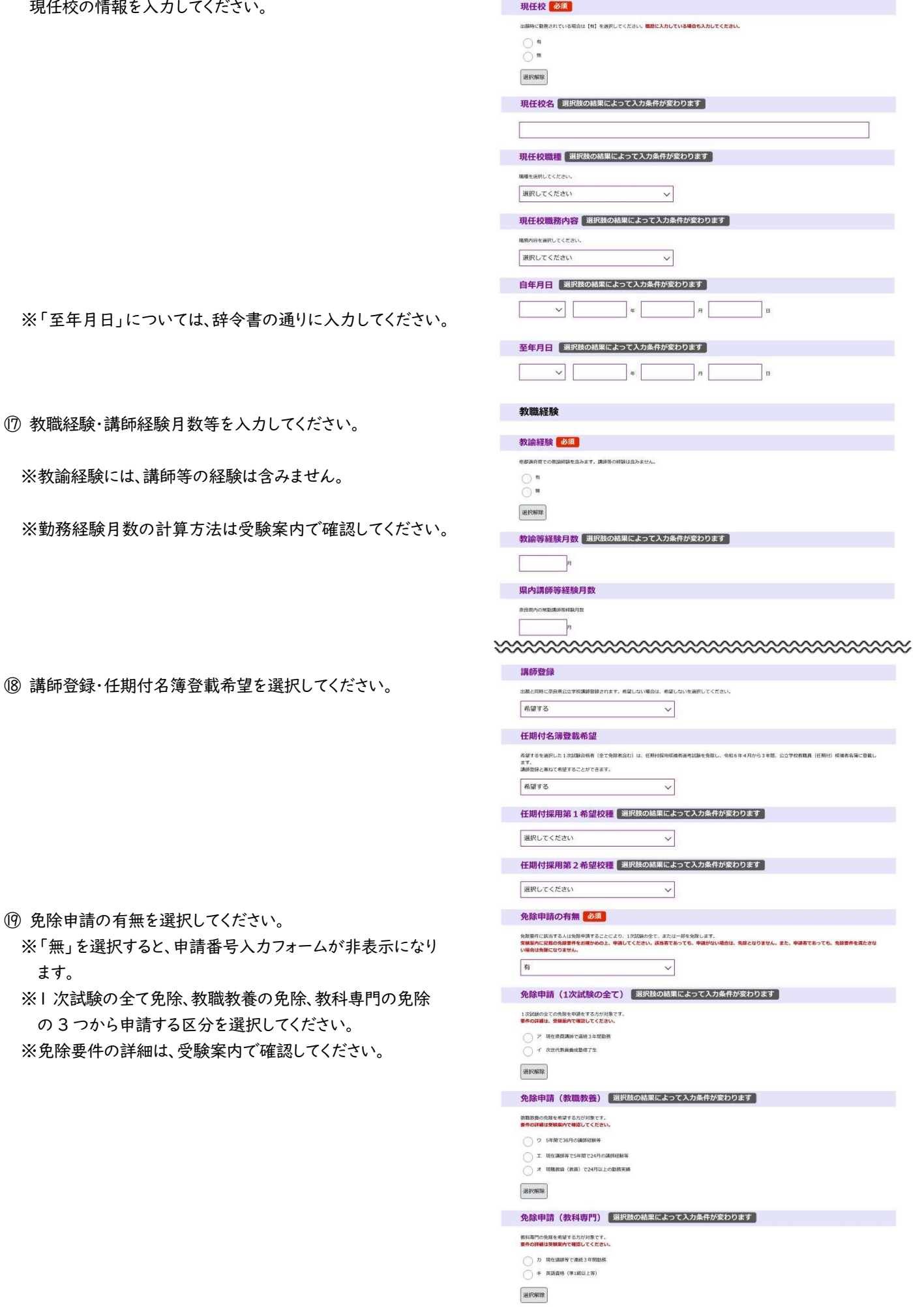

## ⑳ 障害者手帳の有無を選択してください。

※「無」を選択すると、障害者手帳に関する申込みフォームは 非表示になります。

 ※「受験上の配慮希望事項等」欄には、障害の有無に関わら ず、何か特別な事情により、教員採用試験の受験に際して 配慮を希望することがある場合には、具体的にその希望内 容を入力してください。

必要に応じて教育委員会より個別に連絡し、相談も行い ます。また、電話以外の連絡方法を希望される場合も具体 的な方法を入力してください。

㉑ 受験票用写真データを添付してください。

 ※写真は、3 ヶ月以内に撮影されたもので、上半身、脱帽、 正面向き、無背景(写真画像が加工されたものは使用不 可)に限ります。

※ファイルサイズ130KBまで。

- ※対応ファイル形式は jpeg、jpg、gif、png
- ※画像ファイル名は「生年月日(半角数字8桁)+名前」に してください。(例 :19771208奈良太郎)
- ㉒ 提出書類のある方は、「有」を選択し、添付してください。 ※データは、PDF 形式(A4 サイズ)のみ添付可能です。
- ② 入力・添付が終われば、「確認へ進む」をクリックしてくださ い。入力に不備があれば、不備の項目が黄色に表示されます ので、入力内容を修正してください。

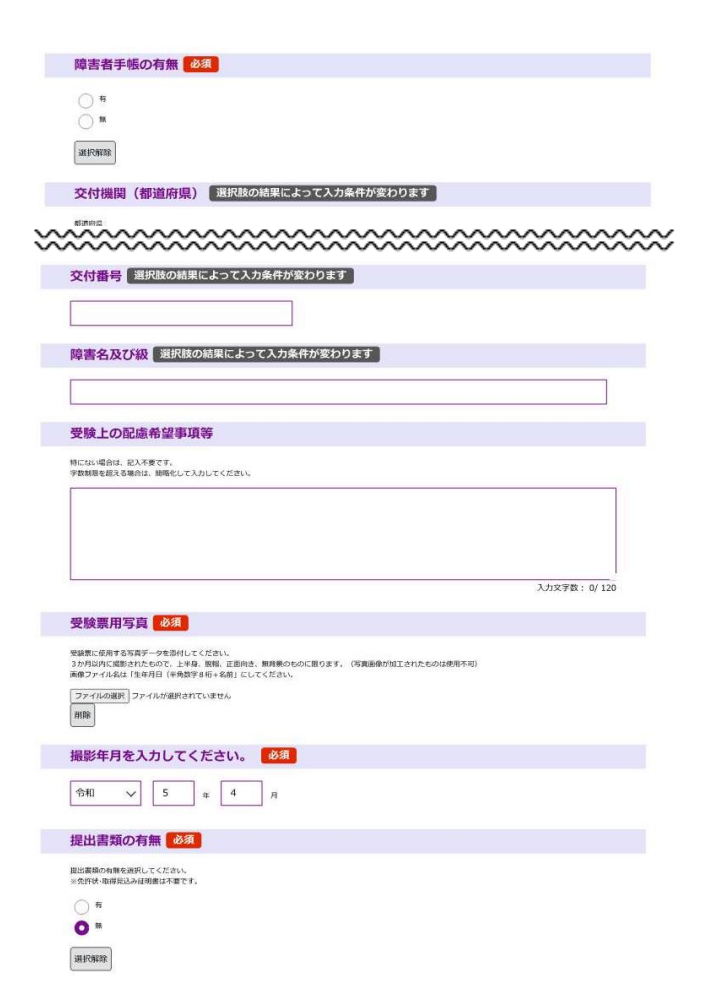

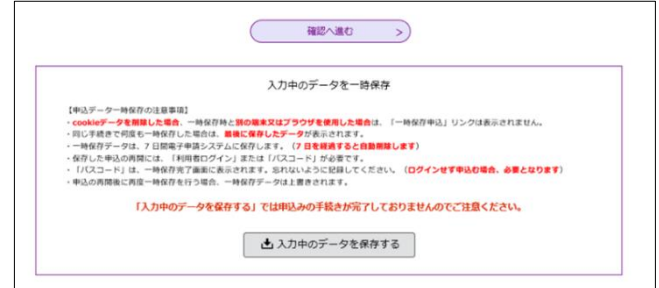

- ㉔ PDF ファイルで出力し、保存・印刷してください。 ※願書控えとなります。
- ㉕ 受付が完了し、整理番号とパスワードを記載したメールが送 信されます。メールを確認してください。メールが届いていれ ば、出願手続きは完了です。

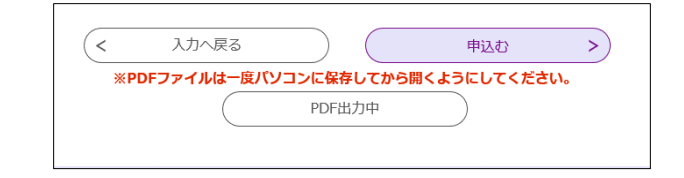

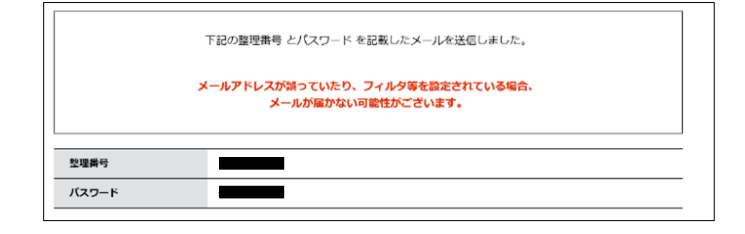